EasyWorkforce Software Inc.

## EasyClocking 1.0 - ADP Workforce Now Integration set up

## **Overview**

Time tracking and payroll made simple with ADP and EasyClocking's time and attendance software plus powerful advanced scheduling solutions now seamlessly integrated with ADP Workforce Now. Save time preparing payroll by syncing your employees and easily syncing your timesheets to payroll in ADP Workforce Now. The following guide will help you set up this integration. Simply follow the steps below, kindly keep in mind that this integration can only be completed by an "Administrator" from EasyClocking and with access to ADP Workforce Now and ADP Marketplace.

Step 1: Generate the "token" that will be used to complete the purchased of the EasyClocking Connector for ADP Workforce Now

This step is completed in EasyClocking. You must log in as an "Administrator" of EasyClocking.

- 1. Go to settings
- 2. Go to Payroll Integrations
- 3. Click on the "ADP Workforce Now" Icon
- 4. Click on "Generate Token"

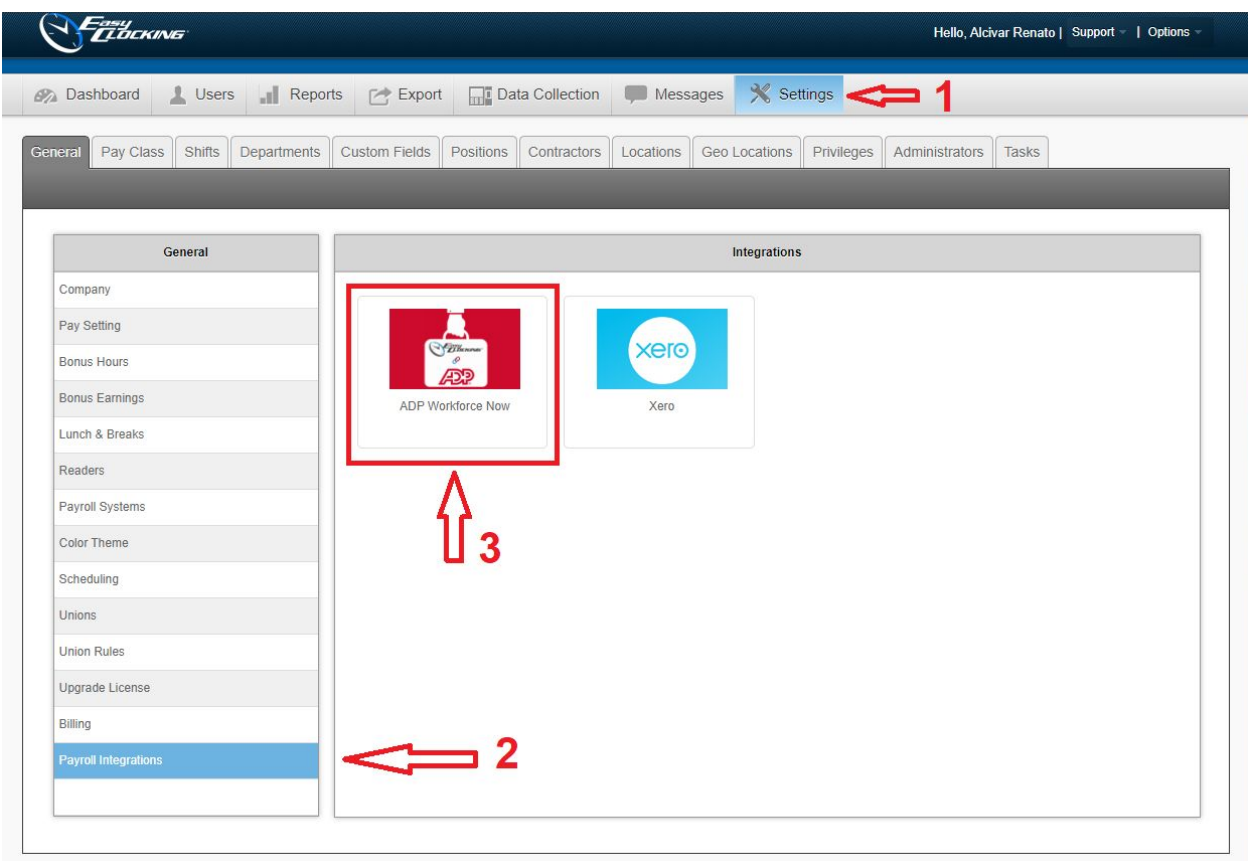

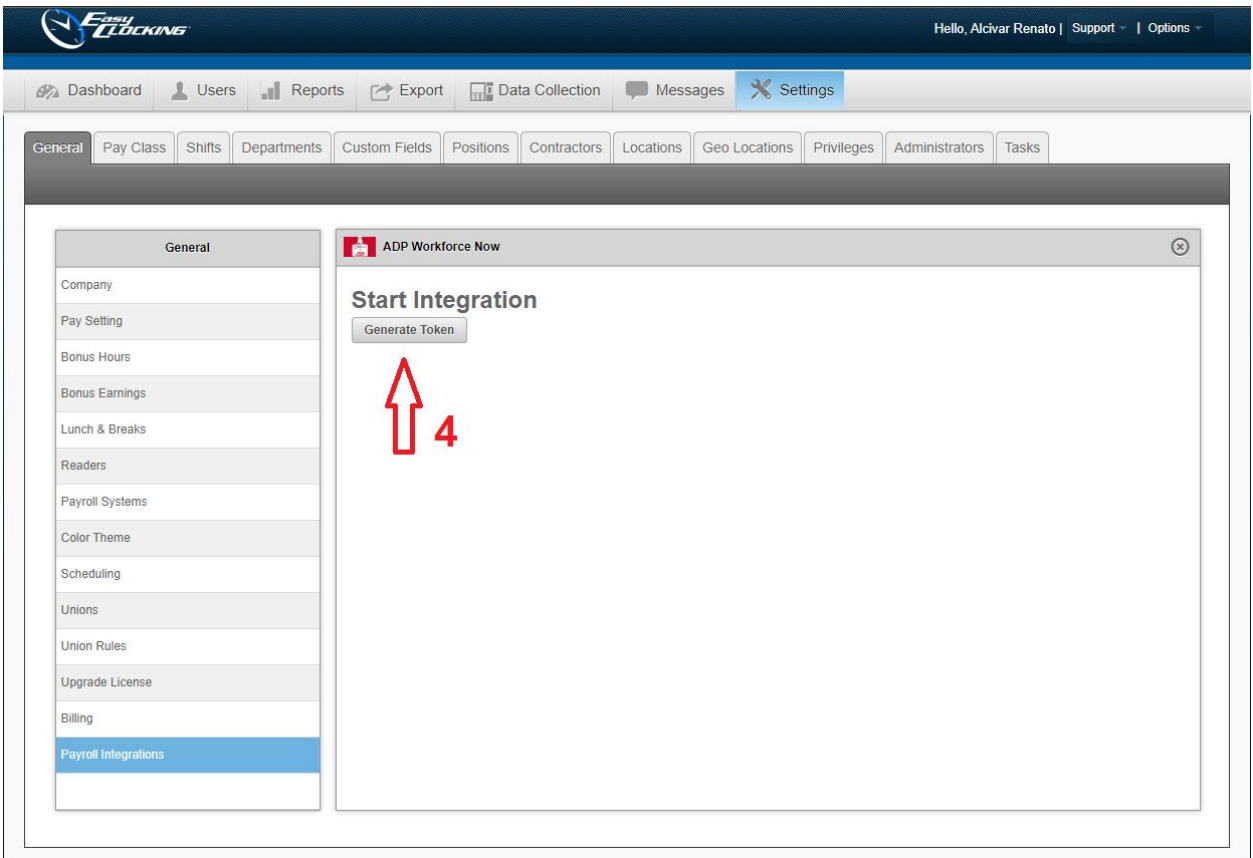

- 5. Click "Copy Token" and a small confirmation window will show up on the top of the page letting you know that the token was copied
- 6. Click on the text **"Click here to go directly to our EasyClocking ADP Workforce Now Connector"**. This will direct you to the ADP Marketplace site where you will complete the purchase of the EasyClocking Connector for ADP Workforce Now. **\*NOTE\* You must be logged in to ADP as an administrator with access to make purchases in the marketplace to continue.**

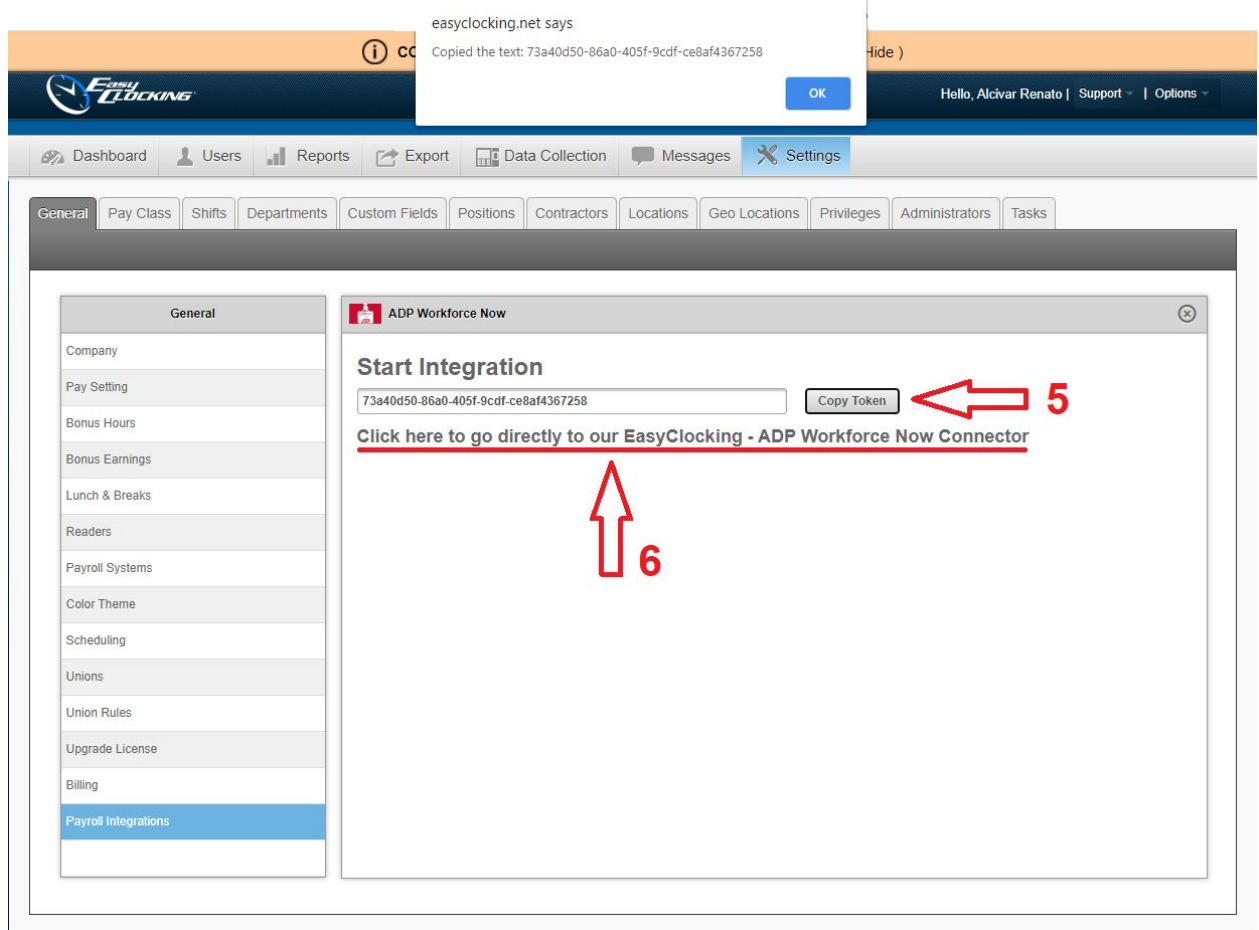

7. Now you are on the ADP Marketplace site and you must select the preferred packaged your account will need. Click on "Buy Now" to view the different packages available.

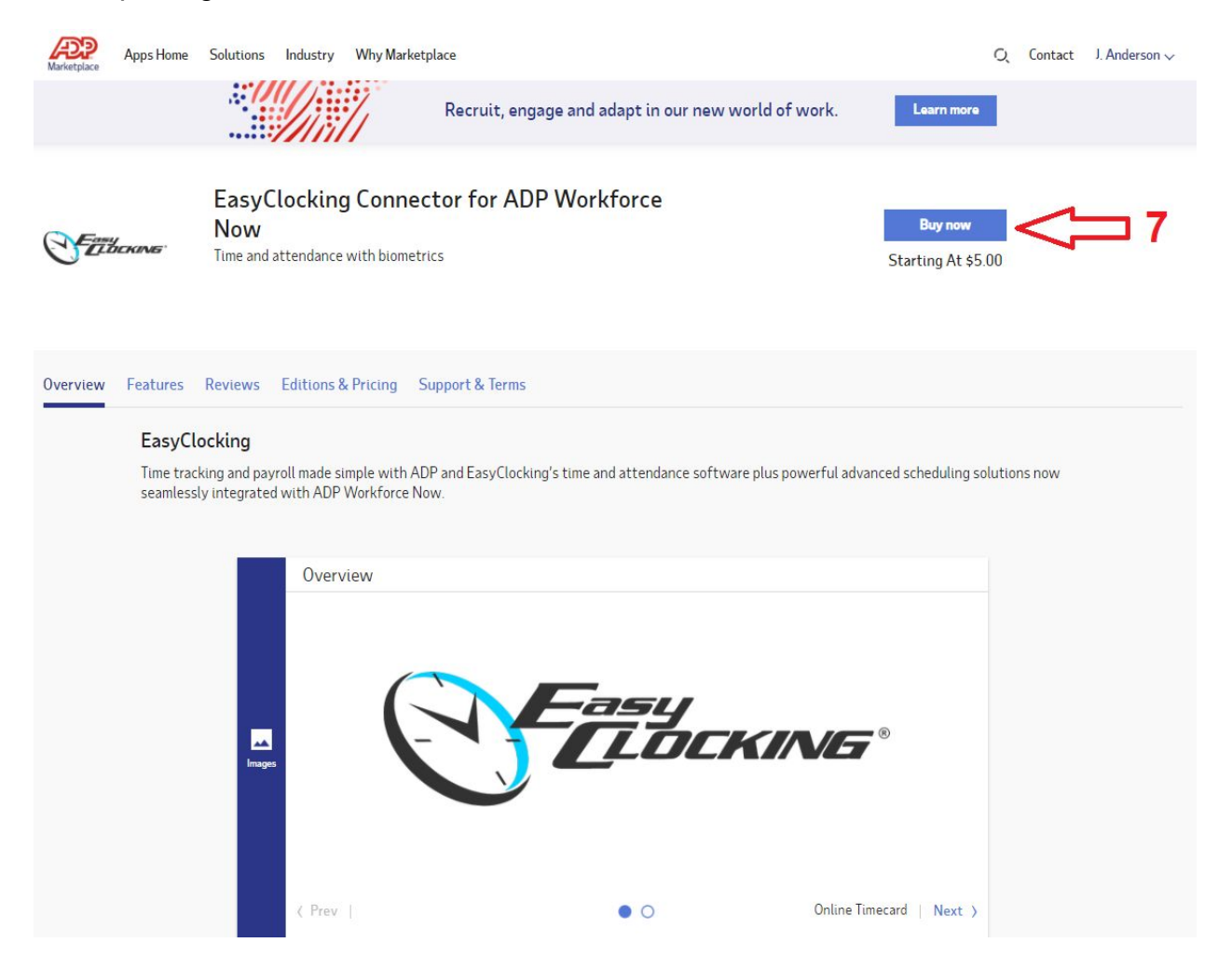

- 8. Create your order, select the preferred connector package
- 9. Click **"Continue"** to go to the next step were the token will be verified

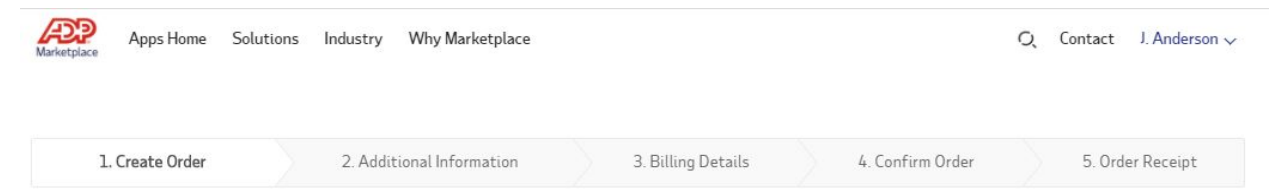

Purchase FAQs

You're 60 seconds away from getting EasyClocking Connector<br>for ADP Workforce Now.

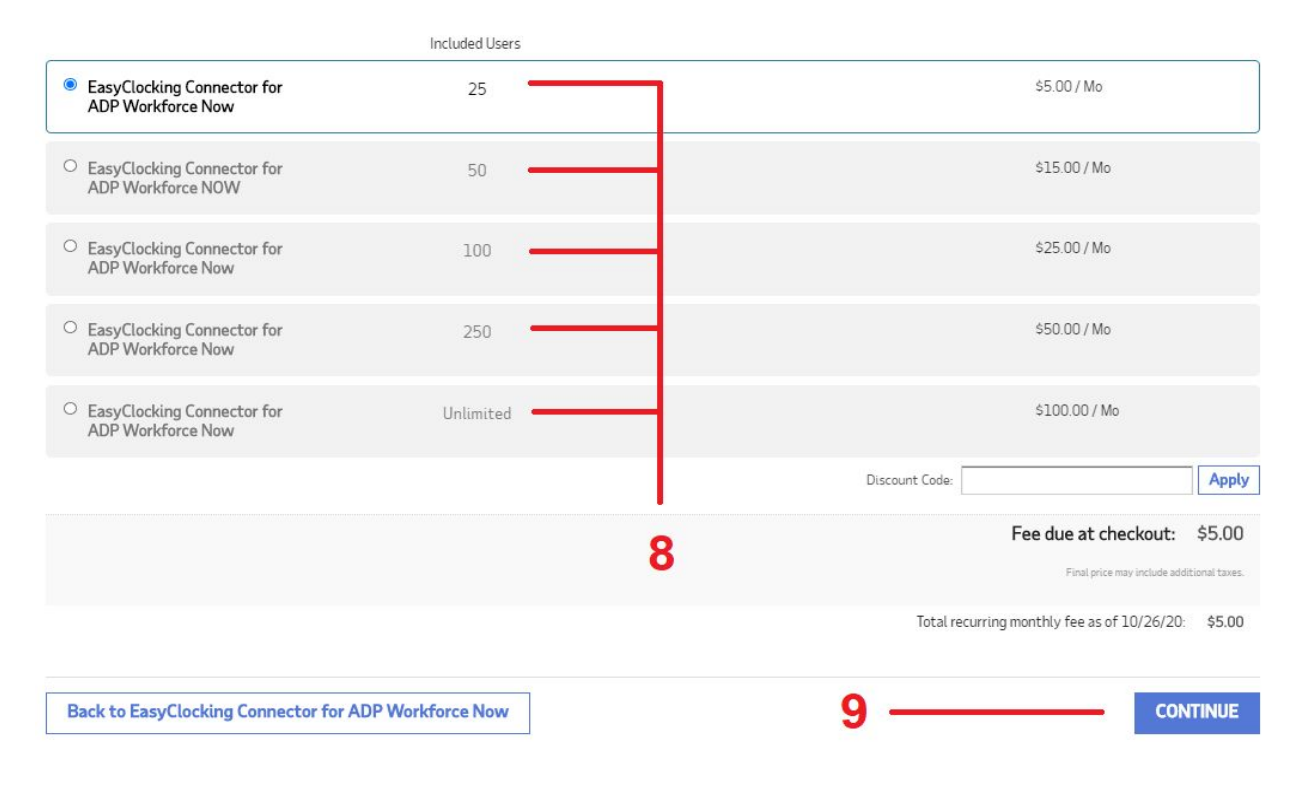

- 10.Is time to verify the "token" that was generated earlier in the process. You must delete the token that appears on the screen and paste the token that was generated previously. If the token is "Invalid" you will not be able to proceed with the purchase. You must have a "Valid" token to continue. You may have to go to the "Payroll Integrations" tab in EasyClocking to copy the key again.
- 11.Click **"Continue"** once the token has been validated.

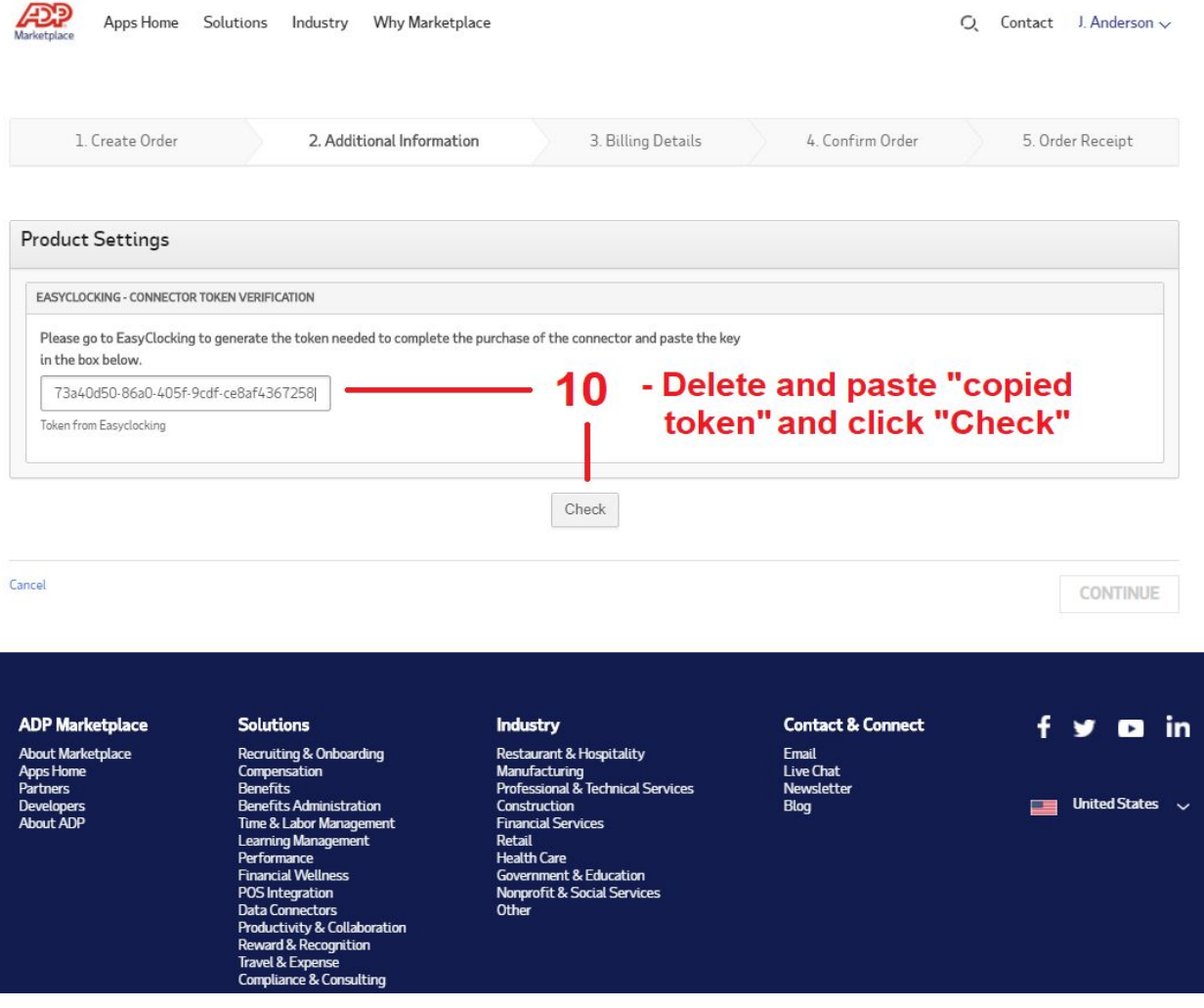

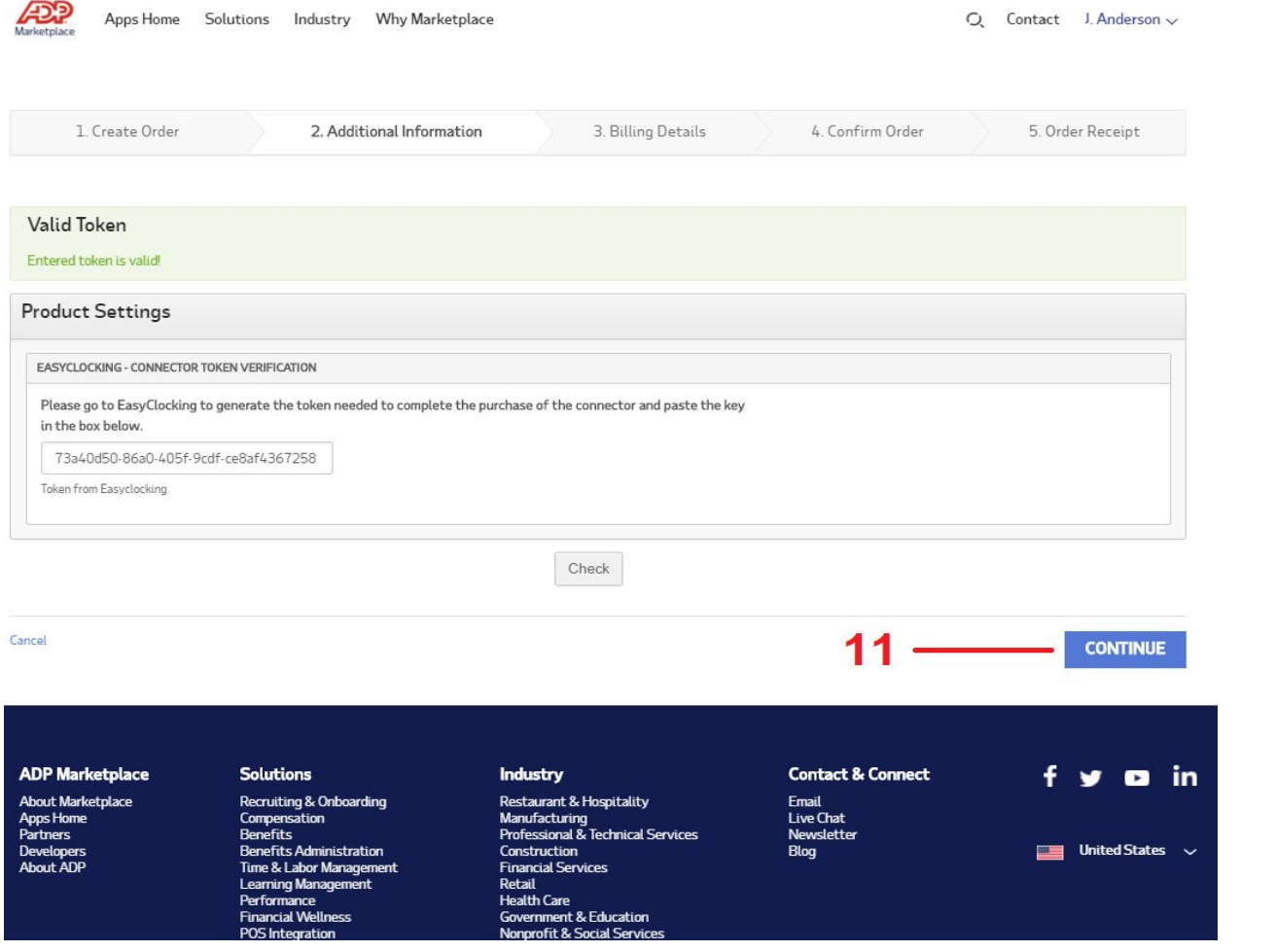

## 12.Confirm the order by checking the acknowledgment checkbox at the bottom of the screen and click **"Place Order"**.

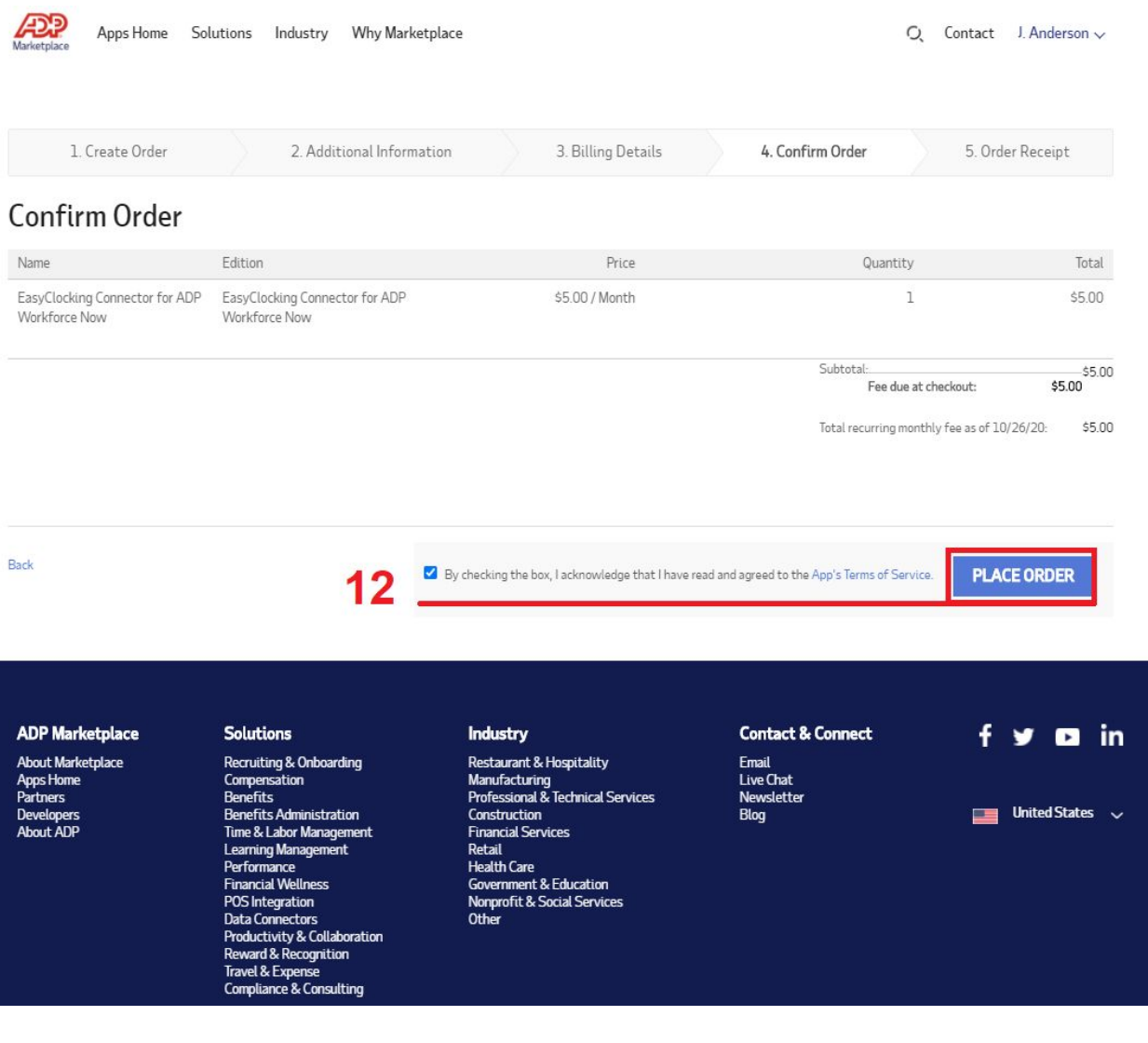

13.Success! Great job and kudos to you!... You have completed the purchase order of the EasyClocking Connector for ADP Workforce Now. Click "Go To MyApps" to take you to the connector and access EasyClocking directly from here by SSO (Single Sign-On) verification.

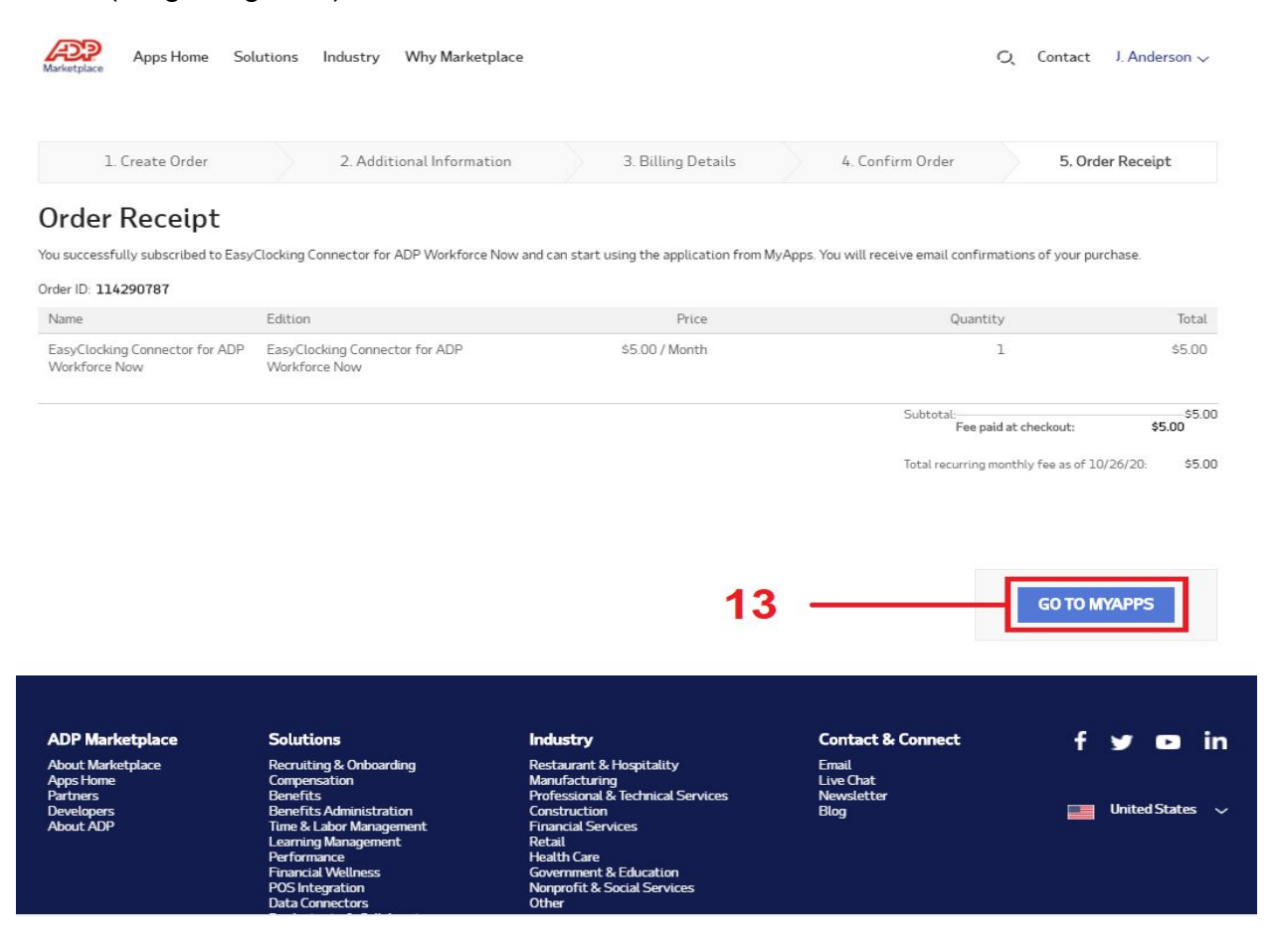

14.Access EasyClocking by selecting the connector for ADP Workforce Now. You will be required to accept the "Consent" agreement to complete the entire integration and be fully connected with ADP Workforce Now.

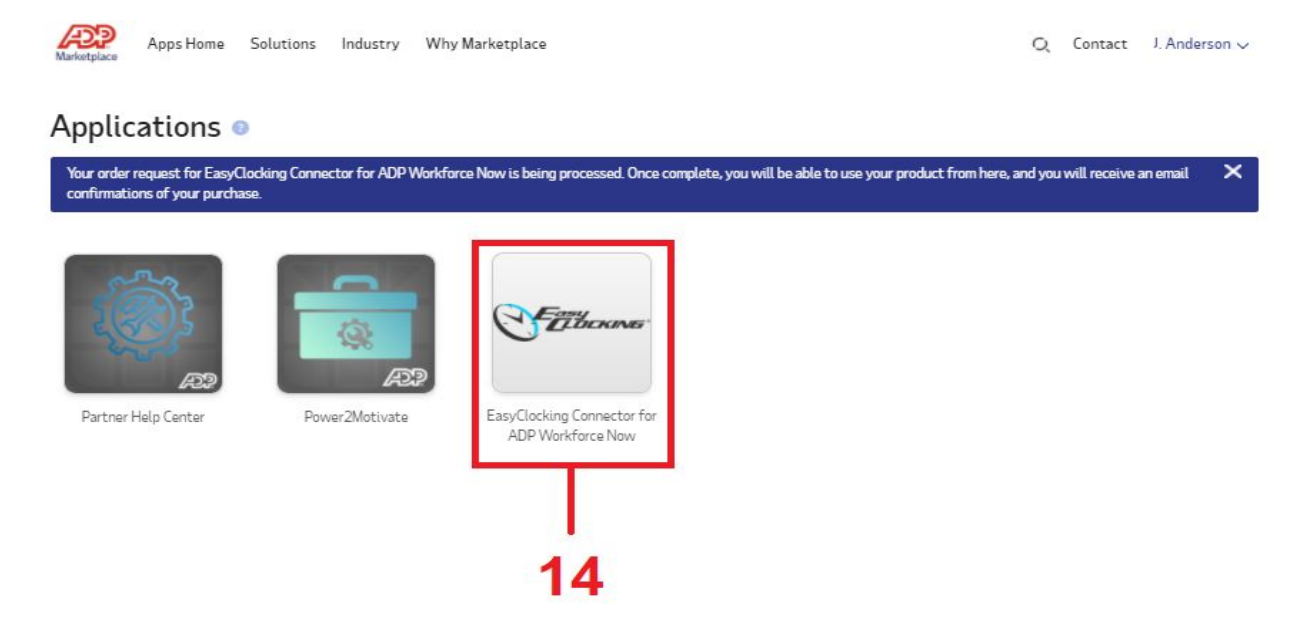

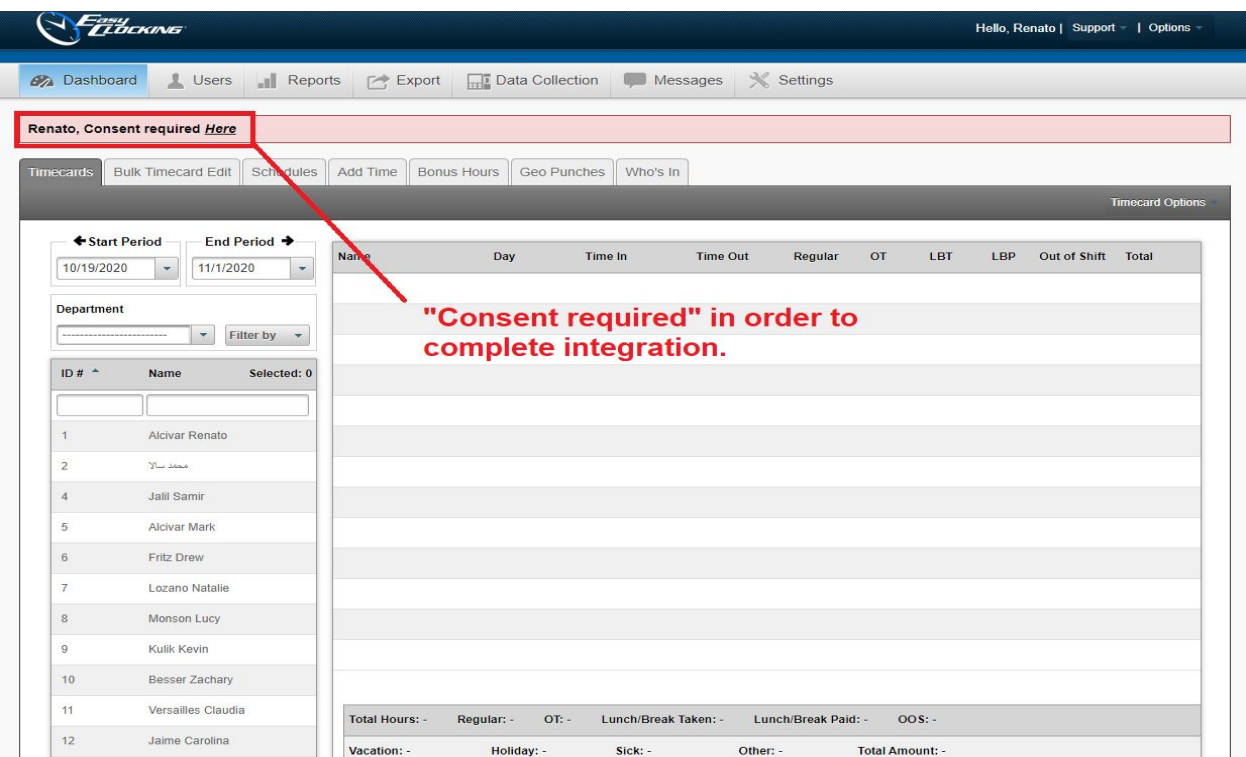

15.Integration with ADP Workforce Now is now completed. Kindly go back to settings and "Payroll Integrations" to view the features of this integration.

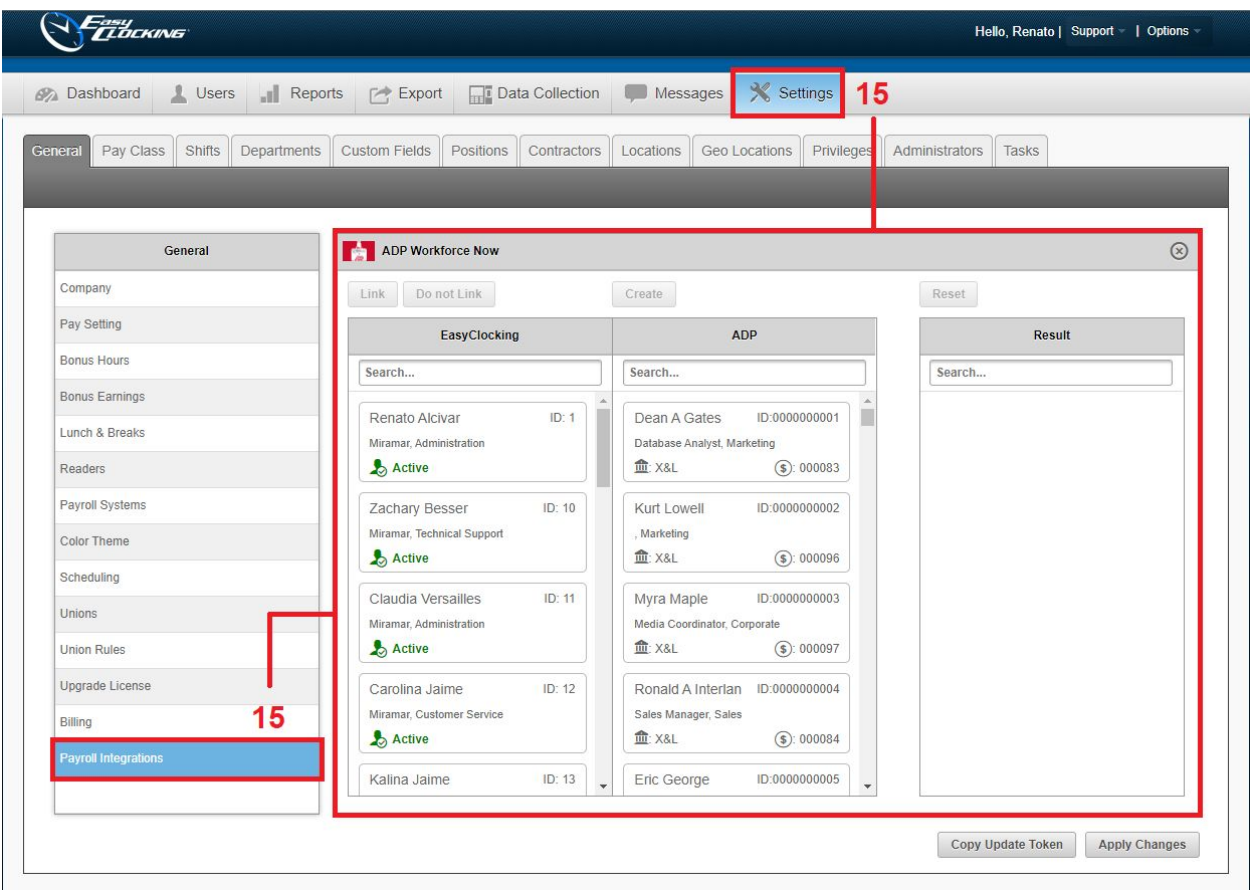